# Project panel (Event Project Manager) features

Last Modified on 06/03/2024 5:33 am EDT

# Add a project

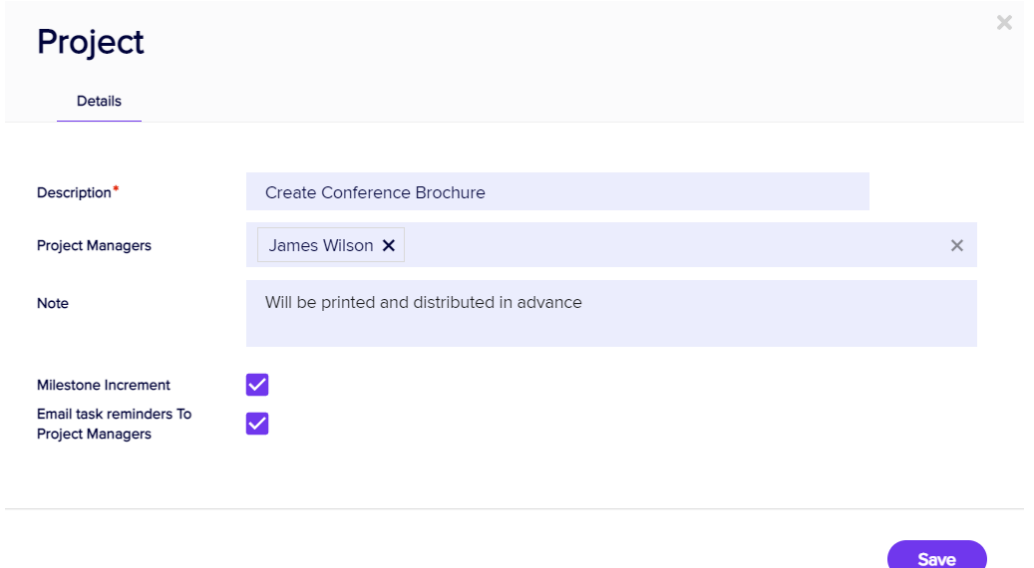

After you've added a new project, your options include:

- Description
- Project Managers choose one or more managers for this project.
- Note a free-form text field to record any required details about this project.
- Milestone Increment select to display a milestone marker.
- Email Task Reminders to Project Managers automatically generate helpful reminder emails to Project Managers about task due dates in this project.

## Adding new tasks

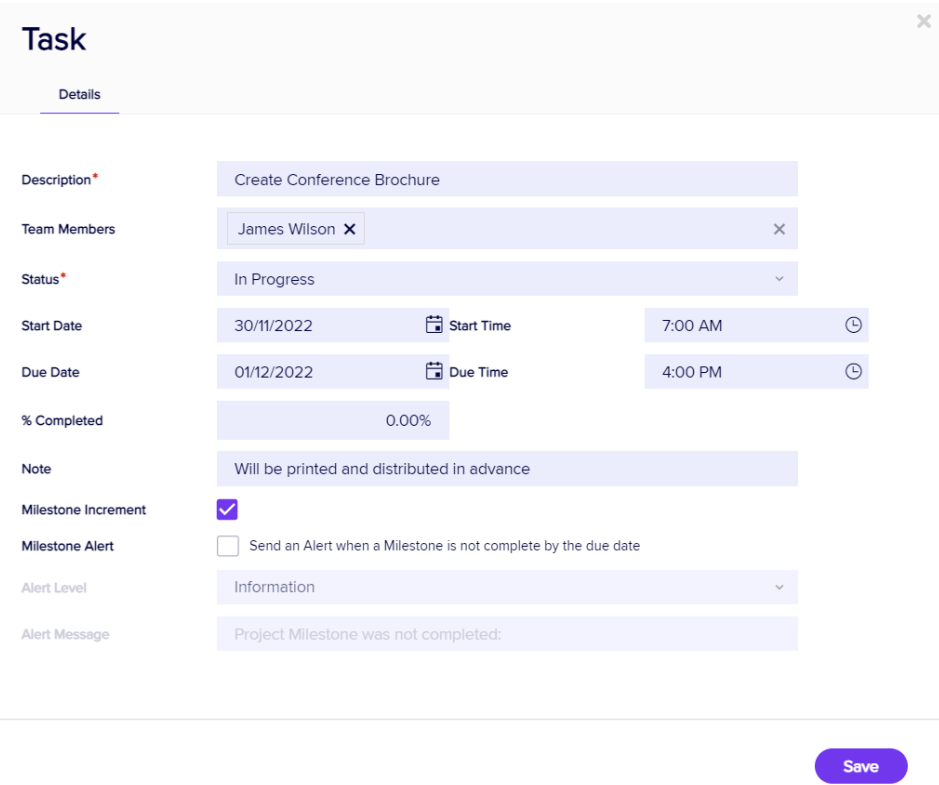

Selecting Add Task lets you add new Tasks to your Project. Your options include:

- Description
- Team Members select from a drop down list.
- Status lets you set the beginning status.
- Start Date/Time
- Due Date/Time
- Percent Completed
- Note
- $\bullet$  Milestone Increment select to display a milestone marker.

### Import

This option lets you enter your project details in an Excel Spreadsheet and import your project directly into EventsAir. There's a wizard to help you match your data fields to the corresponding fields in the Project Manager.

#### Important Considerations

- You must create your Projects prior to import, and you will select the specific Project that you will be importing details into.
- You must select a Date Format that matches the date format used in your projects, and use this in your import details as well.
- While Start Date/Time and End Date/Time are shown together in the Project List, they are imported via their own separate columns.
- You will assign team members, status, and progress items after the import is complete.

#### What You Can Import

There are six types of data you can import into a specific project:

- Name the task name
- Note the project task note
- Start Date use mm/dd/year or dd/mm/year format as required by your region
- Start Time use military (24 hour) time format
- Due Date use mm/dd/year or dd/mm/year format as required by your region
- Due Time use military (24 hour) time format

#### Importing Data

When you click on Import, you should follow these steps:

- 1. Select your import data file (Excel format).
- 2. Select the Project category that you plan to import into.
- 3. Select the Date Format for your region (and reflected in your spreadsheet).
- 4. Assign each column from your spreadsheet to the corresponding field in the Project list.
- 5. Select Import to complete the import process.

### Export

This option will let you export your detailed project list to Excel, maintaining the same general format.

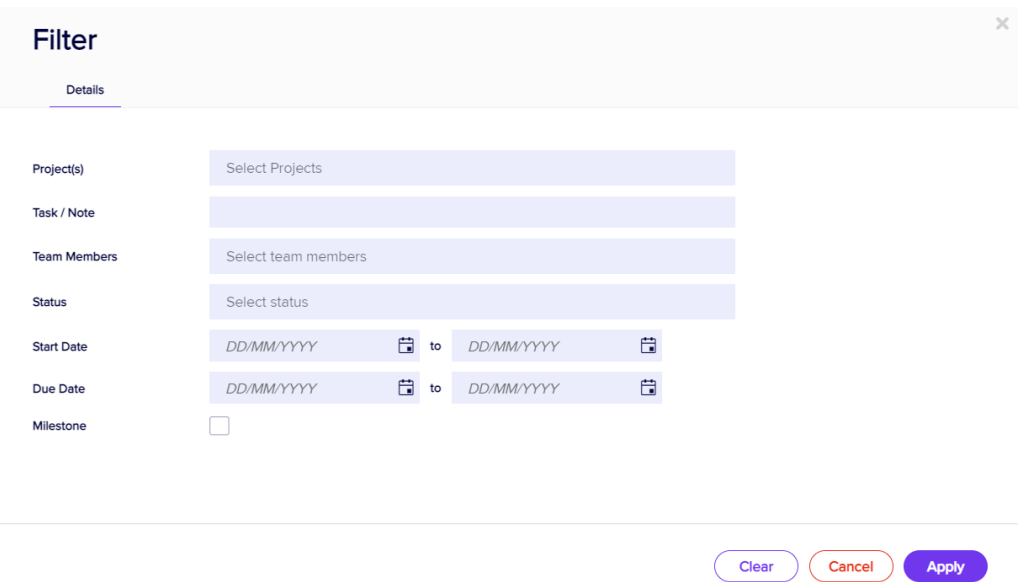

## **Filter**

Selecting the Filter Option lets you filter your Project Manager view to see specific items, such as:

- Projects
- Tasks/Notes
- Team Members
- Status
- Start Dates/Times
- Due Date/Times
- Milestones

Any custom fields you may have created for the Project Manager can also be filtered on.

# Promote/Demote a Task

This option lets you select a specific task and either demote it or promote it, in relation to the task before it.

- Demoting a task will make it a sub-task of the task before it.
- Promoting a task will move a demoted task back to its main level.

## Re-assign team members & task dates

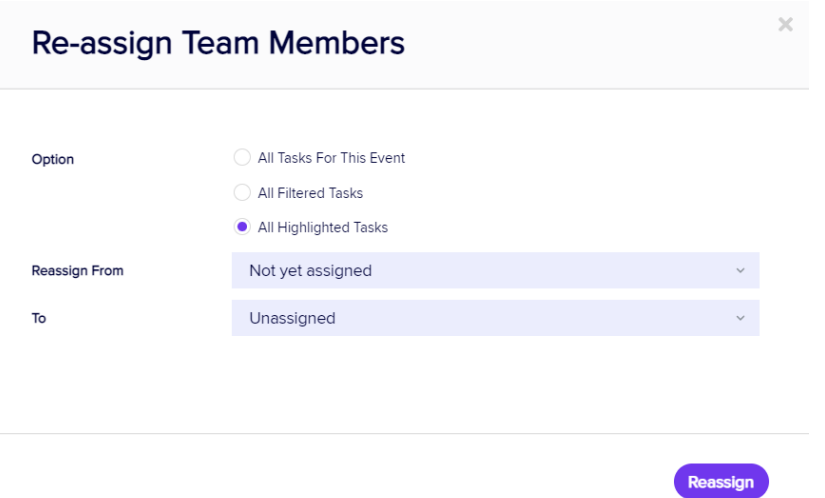

Selecting Re-Assign Team Members lets you assign or re-assign tasks to Team Members. You can choose from:

- All Tasks for This Event
- All Filtered Tasks

All Highlighted Tasks

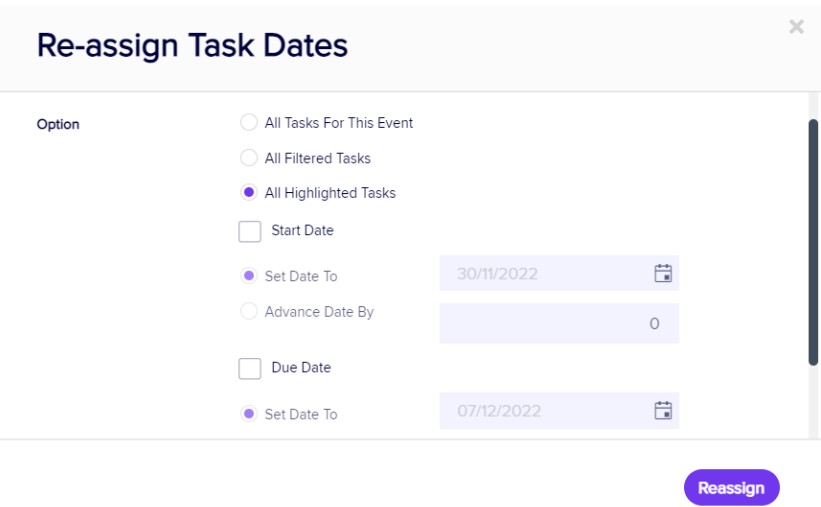

Like Re-Assigning Team Members, Re-Assign Task Dates lets you choose tasks and either change the Start Date, Due Date, or incrementally advance either date by a specific number of days.

You can choose from:

- All Tasks for This Event
- All Filtered Tasks
- All Highlighted Tasks